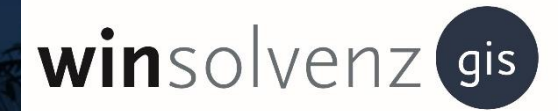

# Version 1.0 **GIS 4.0 - Kurzübersicht für Gläubiger**

Karlsruhe // 10.08.2020

The Legal Tech Company

Stand // 08.2020 / Version 1 Stand // 08.2020 / Version 1 GIS 4.0 Bedienungsleitfaden für Gläubiger

Sehr geehrte Gläubiger,

im Folgenden finden Sie eine Kurzanleitung zur optimalen Benutzung von GIS. Damit Sie ein möglichst erfolgreiches Nutzungserlebnis haben, empfehlen wir stets die jeweils aktuellste Version von einem der folgenden Browser zu benutzen:

- [Google Chrome](https://www.google.de/chrome/)
- [Mozilla Firefox](https://www.mozilla.org/de/firefox/new/)
- Microsoft Edge (in Windows 10 enthalten)

Wir raten ausdrücklich davon ab, den Browser Internet Explorer 11 zu benutzen, da möglicherweise einige Elemente auf der Webseite nicht oder nicht korrekt angezeigt werden und funktionieren.

Klicken Sie auf einen der Links um einen aktuellen Browser herunterzuladen.

## Inhaltsverzeichnis

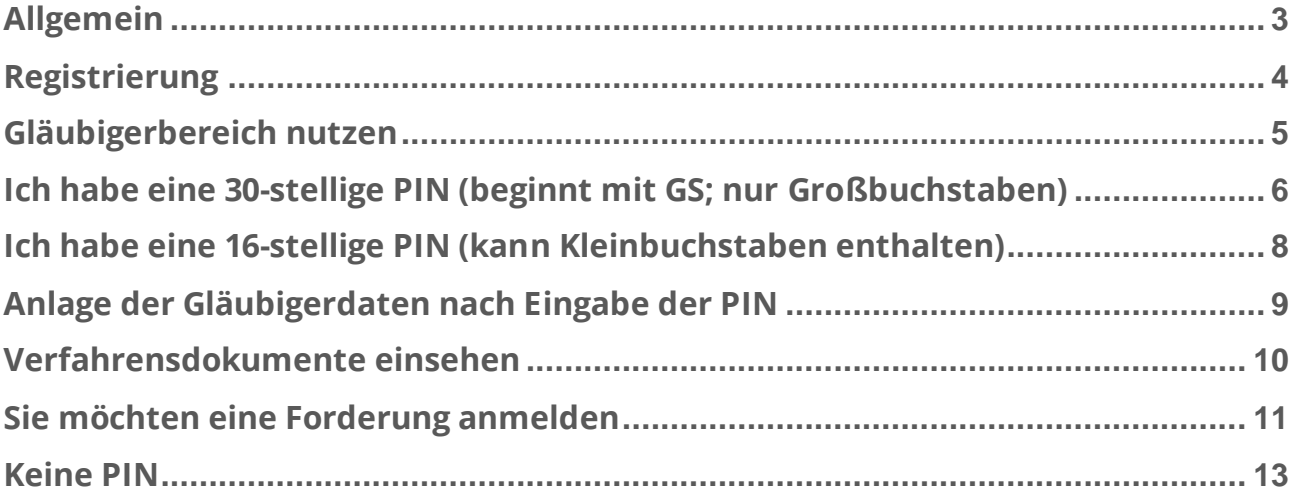

### <span id="page-3-0"></span>**Allgemein**

Auf das Gläubigerinformationssystem 4.0, kurz GIS 4.0 oder GIS genannt, kommen Sie entweder über die Homepage der Kanzlei oder der Link ist auf einem Schreiben eines Insolvenzverwalters abgedruckt, dass Sie erhalten haben.

So, oder so ähnlich sieht die Eingangsseite von GIS aus:

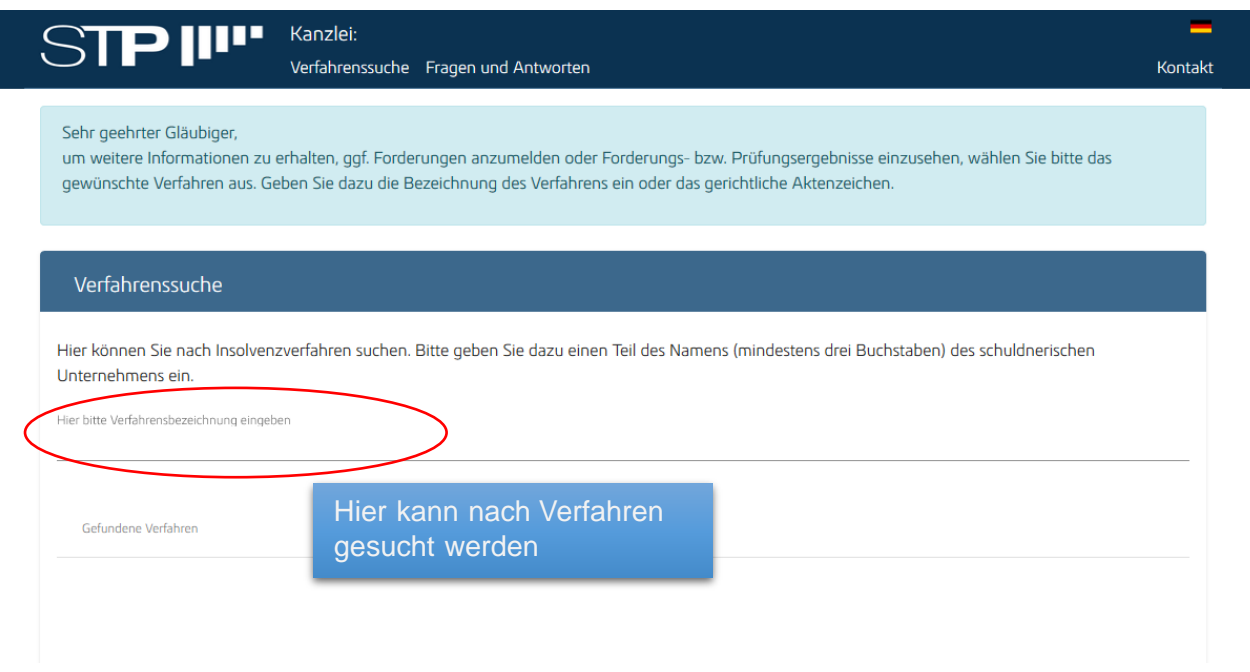

Hier befinden Sie sich auf der Verfahrenssuche der Kanzlei, die das Insolvenzverfahren, an dem Sie beteiligt sind, betreut.

Sobald Sie mindestens 3 Zeichen eingegeben haben, werden Ihnen Vorschläge zu gefundenen Verfahren angezeigt. Mit einem Klick können Sie dann das entsprechende Verfahren aufrufen.

Auf dieser Stufe können Sie lediglich öffentliche Dokumente und Informationen einsehen. Um weitere Informationen einsehen zu können, benötigen Sie eine PIN. Diese erhalten Sie in der Regel mit einem Anschreiben des Insolvenzverwalters.

<span id="page-3-1"></span>Wollen Sie Forderungsanmeldungen durchführen, sind diese in der Regel auch ohne PIN möglich. Um jedoch eine PIN eingeben zu können und eine Forderung anzumelden, müssen Sie sich zunächst registrieren.

### <span id="page-4-0"></span>**Registrierung**

Sobald Sie ein Verfahren ausgewählt haben, finden Sie dort den Hinweis sich anzumelden oder zu registrieren. Klicken Sie auf "Registrieren" oder alternativ oben im Titel der Seite auf "Zu Ihren Forderungen":

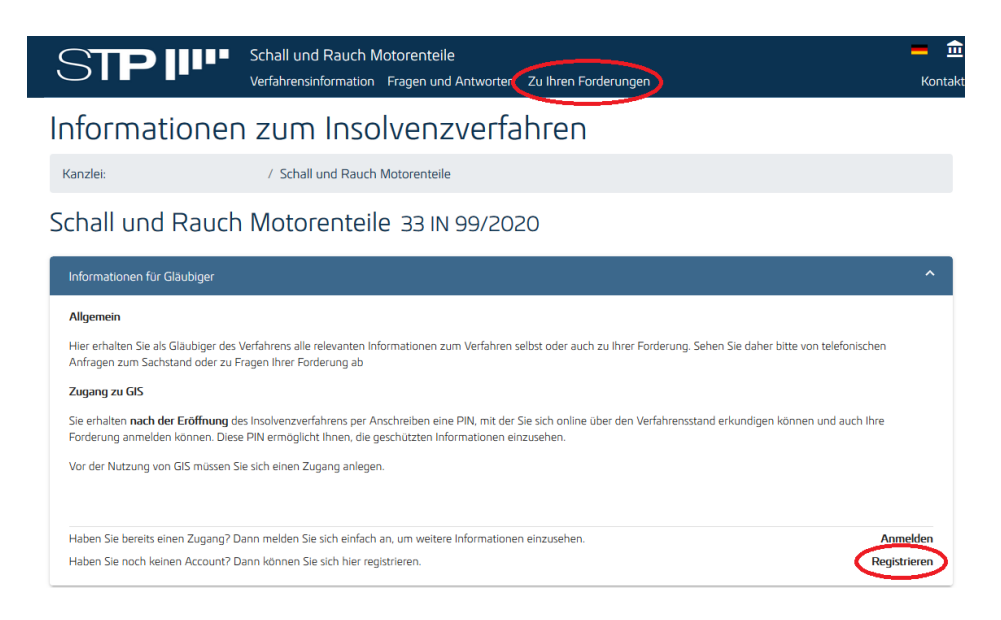

Falls Sie im Titel der Seite auf "Zu Ihren Forderungen" geklickt haben, klicken Sie auf der nächsten Seite den Button "Registrieren":

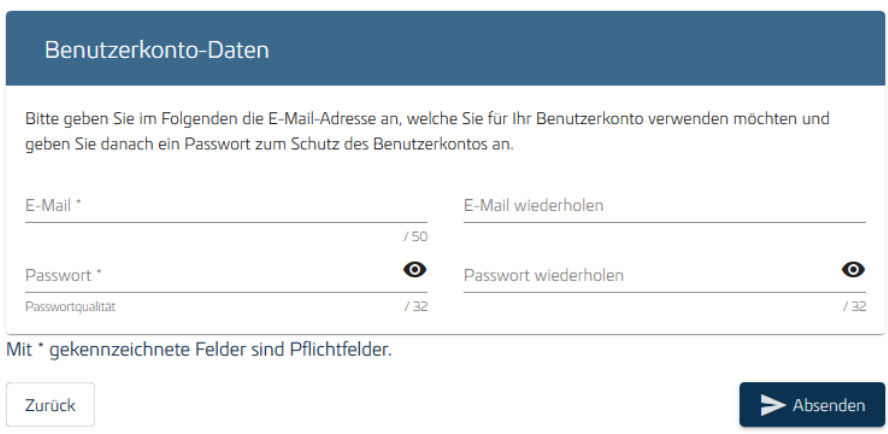

Hier legen Sie Ihr Nutzerkonto an. Dies funktioniert ganz einfach mit einer E-Mail-Adresse und einem (mindestens 8 Zeichen langen) Passwort.

Sobald Sie die Einrichtung mit dem Button "Absenden" bestätigen, ist die Einrichtung abgeschlossen. Sie bekommen nun kurze Zeit später vom System eine Bestätigungsmail geschickt.

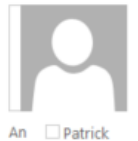

glaeubigerinformation.de <noreply@glaeubigerinformation.de> Registrierungsbestätigung

Sehr geehrte Damen und Herren,

Mi 22.07.2020 17:07

vielen Dank für die Registrierung. Um Ihr Benutzerkonto zu aktivieren, klicken Sie bitte auf folgenden Link:

https://www.glaeubigerinformation.de/register/validate/KCXZo19ADVCuwFVKIsm8ZoNgWg2IlXlq

Vielen Dank.

Diese E-Mail wurde automatisch generiert. Bitte antworten Sie nicht auf diese E-Mail.

Klicken Sie auf den Link in dieser Mail, um Ihr Nutzerkonto zu aktiveren. Herzlichen Glückwunsch, Sie können nun Ihren Account für GIS 4.0 aktiv nutzen!

### <span id="page-5-0"></span>**Gläubigerbereich nutzen**

Wenn Sie angemeldet sind und im oberen Menü der Seite auf "Zu Ihren Forderungen" klicken oder sich dort dann anmelden, sehen Sie folgendes Menü:

## Gläubiger Bereich

#### Allgemein

In diesem geschützten Bereich können Sie sich über den Stand des Insolvenzverfahrens und Ihrer Forderungen jederzeit informieren. Sobald es wichtige Neuigkeiten zu Ihren Forderungen oder dem Insolvenzverfahren gibt, werden Sie hier entsprechend benachrichtigt

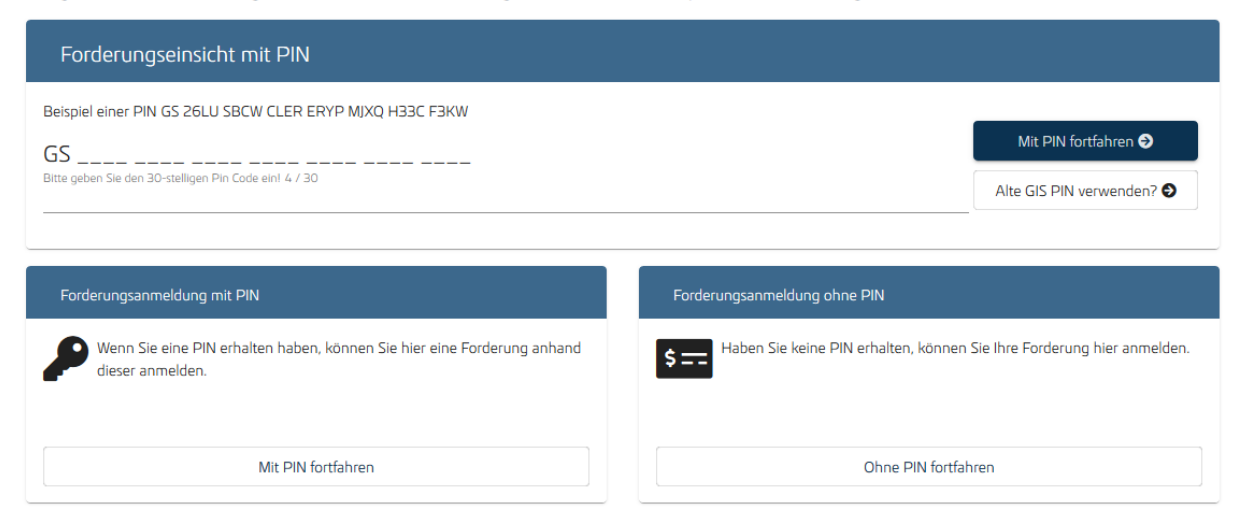

An dieser Stelle kommt es nun darauf an, was für eine Art von PIN Sie vom Verwalter bekommen haben. Lesen Sie dazu bitte den entsprechenden Abschnitt.

### <span id="page-6-0"></span>**Ich habe eine 30-stellige PIN (beginnt mit GS; nur Großbuchstaben)**

Sie haben vom Insolvenzverwalter eine sog GIS PIN zugeschickt bekommen. Ein 30-stelliger Code, der mit den Buchstaben GS beginnt. Ungeachtet dessen ob Sie sich lediglich nach dem Status Ihrer bereits angemeldeten Forderung erkundigen wollen oder eine Forderung anmelden, können Sie das an dieser Stelle mit Ihrer GIS PIN tun.

Falls Sie die Verfahrensdokumente einsehen wollen, geben Sie direkt auf diesem Bildschirm Ihre PIN ein. Das GS müssen Sie nicht eintragen. Bestätigen Sie anschließend. Sie werden dann dazu aufgefordert, Ihre Gläubigerdaten zu bestätigen. Lesen Sie dazu bitte den entsprechenden Abschnitt auf [Seite 9.](#page-9-0)

Wenn Sie eine Forderung anmelden wollen, klicken Sie nach Ihrer Anmeldung direkt auf dem oben abgebildeten Bildschirm auf den Button "Mit PIN fortfahren" in der Box "Forderungsanmeldung mit PIN" klicken.

Tragen Sie dort Ihre PIN ein. Das GS müssen Sie nicht eintragen. Klicken Sie dann auf "Mit PIN fortfahren"

## Pin Eingabe

Mit der Aufforderung zur Forderungsanmeldung haben Sie von uns eine persönliche Identifikationsnummer (PIN) erhalten. Geben Sie diese bitte hier unten ein.

Haben Sie noch keine PIN erhalten oder sollte der Login mit dieser PIN nicht funktionieren, können Sie dennoch Ihre Forderung anmelden. Klicken Sie dazu auf Zurück und klicken Sie dann auf eine Forderung ohne PIN anmelden.

Sollten Sie als Anwalt mit der Wahrung der Interessen eines Gläubigers beauftragt worden sein, können auch Sie die Anmeldung für Ihren Mandanten durchführen

Selbstverständlich werden wir Ihre Daten vertraulich behandeln. Darüber hinaus werden Ihre Eingaben verschlüsselt übertragen.

Klicken Sie nach der Eingabe der PIN auf den Button Weiter. Bitte haben Sie etwas Geduld. Die Überprüfung Ihrer PIN kann einen Moment dauern.

Beispiel einer PIN GS 26LU SBCW CLER ERYP MJXQ H33C F3KW

#### GS X53Y H32U 8HQG KSWL CUL5 XKAE 3R23

Bitte geben Sie den 30-stelligen Pin Code ein! 30 / 30

Mit PIN fortfahren Alte GIS PIN verwenden?

< Zurück

Der nächste Schritt, bevor Sie eine Forderung anlegen oder die Verfahrensdokumente einsehen können, ist nun die Erfassung Ihrer Stammdaten als, bzw. das Bestätigen Ihrer Stammdaten. Lesen Sie dazu bitte das entsprechende Kapitel auf [Seite 9.](#page-9-0)

### <span id="page-8-0"></span>**Ich habe eine 16-stellige PIN (kann Kleinbuchstaben enthalten)**

Die 16-stellige PIN haben Sie höchstwahrscheinlich schon vor einiger Zeit vom Insolvenzverwalter bekommen. Diese PIN stammt aus dem alten Gläubigerinformationssystem. Unter Umständen haben Sie im alten GIS bereits eine Forderung angemeldet. Ungeachtet dessen oder ob Sie sich lediglich nach dem Status Ihrer bereits angemeldeten Forderung erkundigen wollen, können Sie das an dieser Stelle mit Ihrer sog "alten GIS PIN" tun.

Wenn Sie sich nach dem Status Ihrer Forderung erkundigen wollen, klicken Sie im Gläubiger Bereich auf "Zu Ihren Forderungen" oben in der Menüleiste. Im Feld "Forderungseinsicht mit PIN" müssen Sie zunächst auf den Button "Alte GIS PIN verwenden" klicken.

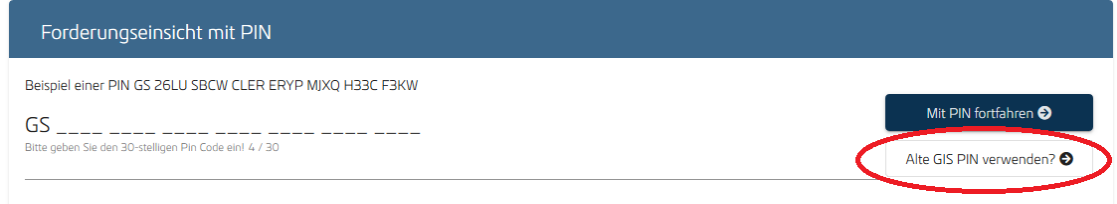

Dann passt sich die Eingabemaske entsprechend an und Sie können Ihre 16-stellige PIN eingetragen und auf "Mit PIN fortfahren" klicken.

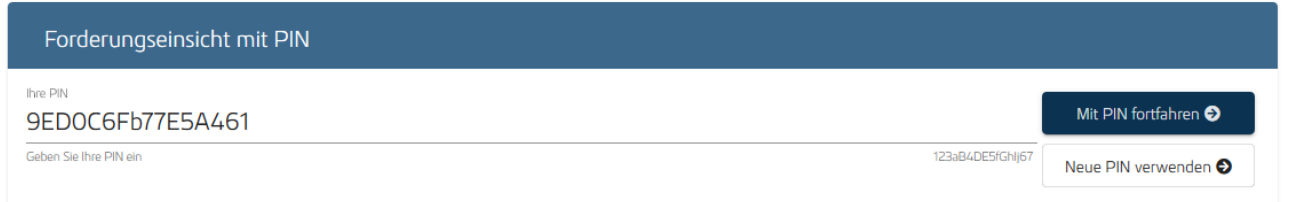

Der nächste Schritt, bevor Sie eine Forderung anlegen oder die Verfahrensdokumente einsehen können, ist nun die Erfassung Ihrer Stammdaten, bzw. das Bestätigen Ihrer Stammdaten. Lesen Sie dazu bitte das entsprechende Kapitel auf [Seite 9.](#page-9-0)

### <span id="page-9-0"></span>**Anlage der Gläubigerdaten nach Eingabe der PIN**

Im nächsten Schritt haben Sie die Möglichkeit Ihre Stammdaten zu überprüfen und zu aktualisieren. (Beachten Sie das einige der Optionen möglicherweise durch die Kanzlei oder aufgrund der

lokalen Gesetzeslage nicht verfügbar sind). Falls hier veraltete Informationen vorliegen, aktualisieren Sie diese bitte. Brechen Sie diesen Prozess bitte nicht ab!

Nachdem Sie ihre Daten entsprechend geändert haben, klicken Sie unten rechts auf den "bestätigen" Button.

Auf dem nächsten Bildschirm haben Sie noch die Möglichkeit einen Vertreter (sollten Sie bspw. selbst als Anwalt ein Gläubiger vertreten) oder ein Mitglied (einer Gläubigergemeinschaft) anzulegen. Das Anlegen dieser Kontaktdaten funktioniert über die gleiche Maske, auf der Sie auch Ihre Daten geändert/bestätigt haben. Wenn Sie fertig sind, klicken auf "bestätigen"

### Gläubiger Stammdaten

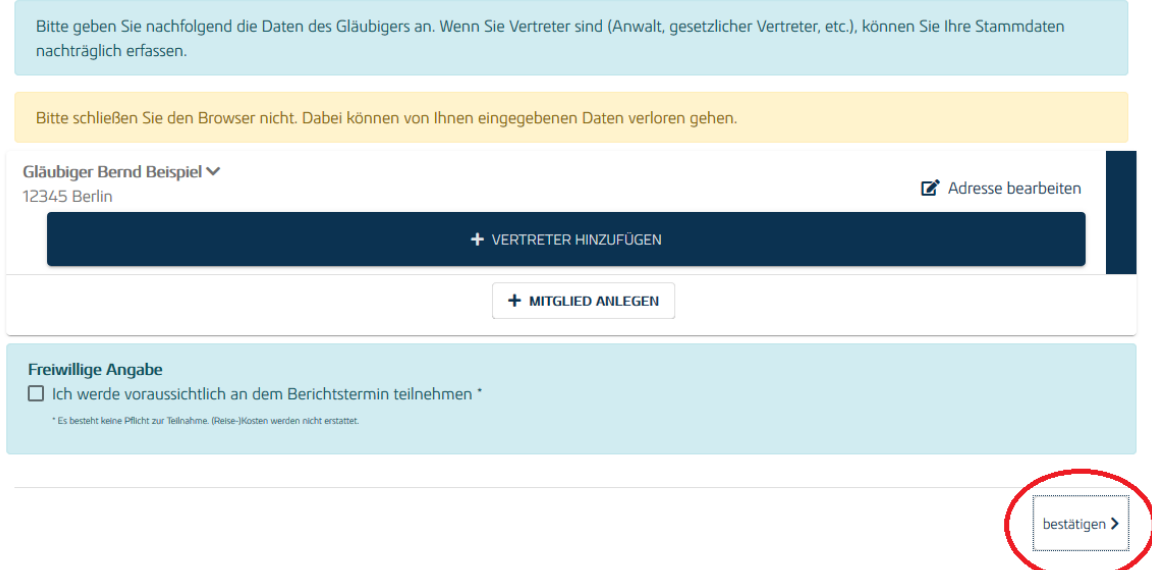

Nachdem Sie das zweite Mal auf "bestätigen" geklickt haben, ist der Gläubiger nun mit Ihrem Account verknüpft. Ihre PIN ist nun mit Ihrem Account verknüpft. Sie brauchen sie nun nicht mehr einzugeben.

### Gläubigerdetails

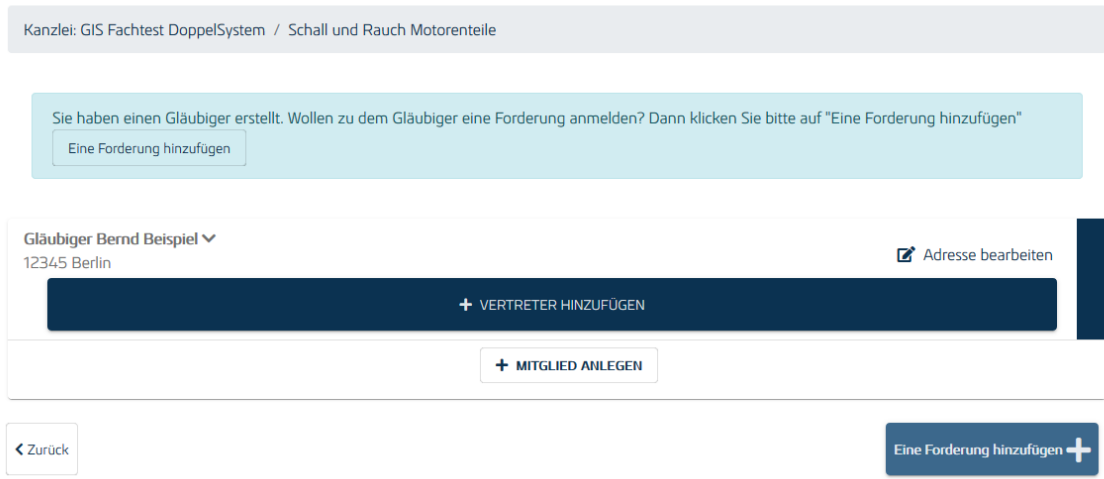

Wenn Sie diesen Bildschirm sehen, haben Sie erfolgreich einen Gläubiger angelegt. Glückwunsch!

### <span id="page-10-0"></span>**Verfahrensdokumente einsehen**

Es gibt zwei verschiedene Arten von Verfahrensdokumenten, die der Insolvenzverwalter zur Verfügung stellen kann: Öffentliche, für jeden sichtbare Dokumente und geschützte, nur für berechtigte Gläubiger sichtbare Dokumente.

Die öffentlichen Dokumente können Sie bereits ohne Anmeldung einsehen. Für die geschützten Verfahrensdokumente gelten zwei Voraussetzungen, die erfüllt sein müssen, damit Sie diese sehen können:

- Mindestens eine angemeldete Forderung
- Ihre Daten und Informationen müssen dem Verwalter vorliegen
- Bei digitaler Anmeldung ggf. erst Freischaltung durch Insolvenzverwalter

Wenn diese Bedingungen erfüllt sind, werden Ihnen sämtliche geschützten Dokumente unter den Verfahrensinformationen angezeigt. Vorausgesetzt natürlich Sie haben eine entsprechende PIN eingegeben und die Gläubigerstammdaten bestätigt. Beachten Sie, dass Sie zwingend zuerst Ihre Gläubigerstammdaten bestätigen müssen, bevor Sie Verfahrensdokumente einsehen können!

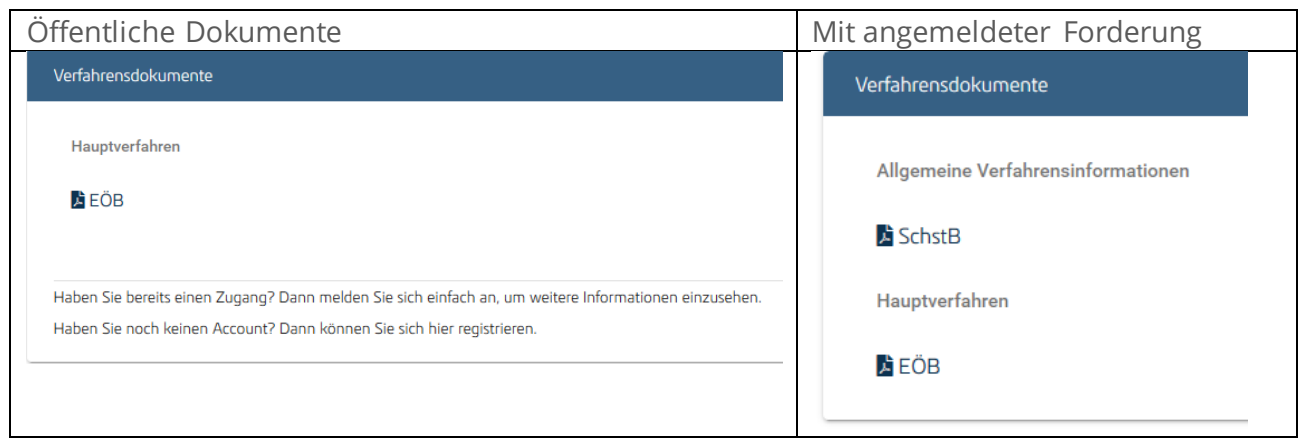

### <span id="page-11-0"></span>**Sie möchten eine Forderung anmelden**

Klicken Sie nach der Anlage des Gläubigers entweder auf den Button unten rechts oder auf den Button in der grünen Textbox, um eine Forderung anzulegen. Sobald Sie erstmalig Stammdaten angelegt haben, können Sie den Prozess der Forderungsanmeldung selbstverständlich auch zu einem späteren Zeitpunkt fortsetzen.

Gehen Sie dazu nach der Anmeldung auf dem Portal unter dem Menü "Zu Ihren Forderungen" auf dem Punkt "Forderungsübersicht". Dieses Menü ist nach der Anlage Ihrer Stammdaten sichtbar.

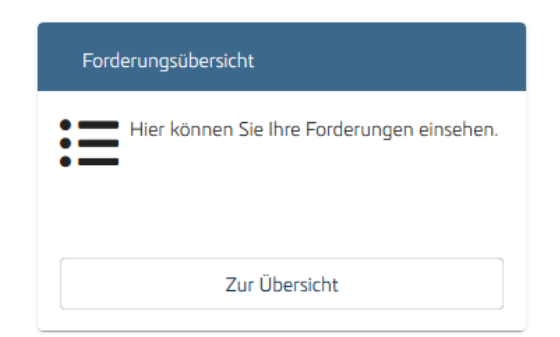

Wenn Sie auf die Schaltfläche "Zur Übersicht" klicken, gelangen Sie auf die Übersichtseite. Dort erhalten Sie eine Sicht auf die von Ihnen angelegten und verknüpften Forderungen und Stammdaten. . Klicken Sie einfach bei einem Gläubiger in der Zeile auf

um eine neue Forderung anzulegen.

Danach können Sie eine Forderung anlegen. Die Felder sind alle selbsterklärend. Füllen Sie neben den Feldern für Ihre Forderung ggf. noch die Felder für Zinsen und Kosten aus, falls Sie diese auch geltend machen wollen. Sie haben auch die Möglichkeit, zusätzliche Angaben wie eine Rechnungs- /Kunden- oder Order-Nummer zu machen und ein Rechnungsdatum

einzugeben. Dies erleichtert dem Insolvenzverwalter die Zuweisung Ihrer Forderung und beschleunigt den Prüfungsprozess.

Je nach Einstellungen der jeweiligen Kanzlei kann es notwendig sein, dass Sie Belege für Ihre Forderungen hochladen müssen. Wenn Sie entsprechend alle Angaben zu Ihrer Forderung gemacht haben, drücken Sie unten auf den Button "weiter".

Sie haben im nächsten Fenster die Möglichkeit, Ihre Angaben noch einmal zu überprüfen, bevor Sie diese dann bestätigen können.

Folgen Sie nun den Anweisungen auf dem Bildschirm, um Ihre Forderungsanmeldung abzuschließen. Ggf. müssen Sie dafür Dokumente ausdrucken und dem Insolvenzverwalter postalisch zukommen lassen.

Fortan können Sie sich über den Status Ihrer Forderungsanmeldung informieren. Gehen Sie dazu nach der Anmeldung in das Menü "Zu Ihren Forderungen" und dann auf "Forderungsübersicht". Unter diesem Menü finden Sie alle von Ihnen angelegten Gläubiger mit Ihren jeweiligen Forderungen.

## Forderungsübersicht

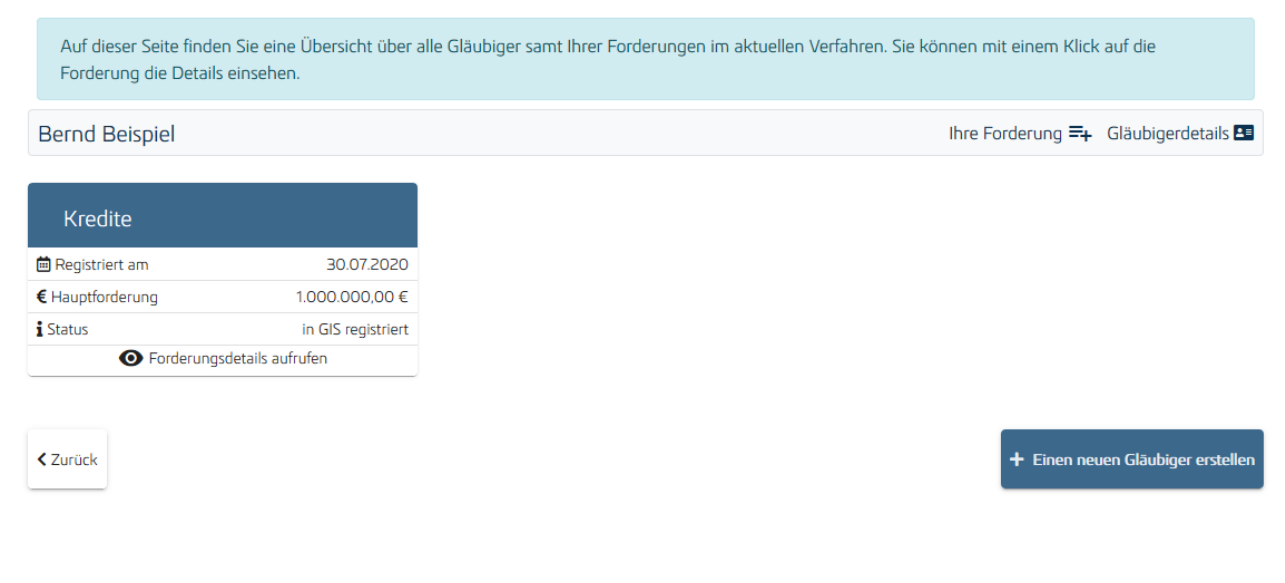

### <span id="page-13-0"></span>**Keine PIN**

Auch ohne PIN ist es möglich, eine Forderung anzumelden, falls der Insolvenzverwalter diese Option für das entsprechende Verfahren zulässt.

Erstellen Sie dazu zuerst bitte einen Account wie unter dem Punkt Registrierung auf [Seite 4](#page-3-1) beschrieben.

Klicken Sie unter dem Menü "Zu Ihren Forderungen" oben auf der Webseite dann auf den Button "Ohne PIN fortfahren"

Erfassen Sie zunächst Ihre Stammdaten. Wenn Sie die Forderung als Vertreter für jemand anderes erfassen, geben Sie bitte die Daten des Forderungsinhabers ein

Nachdem Sie die Stammdaten erfasst und bestätigt haben, haben Sie die Möglichkeit eine Forderung anzulegen. Um zu erfahren, wie das funktioniert und was Sie ggf. beachten müssen, lesen Sie bitte das Kapitel "Eine Forderung anmelden" auf [Seite 11.](#page-11-0)

Übrigens: Wenn Sie keine PIN haben, können Sie trotzdem im weiteren Verlauf Verfahrensdokumente einsehen, sobald ihre Forderungsanmeldung beim Insolvenzverwalter eingegangen ist.